# **BedienungshinweiseAuskunftssystem Bebauungspläne-Gemeinde Plankstadt**

### **Kartenauswahl**

Für die Nutzer des Auskunftssystems stehen zwei Kartendarstellungen zur Verfügung:

- Bebauungspläne und Flurstücke: · Bebauungspläne und Luftbilder Diese Darstellung wird standardmäßig zu Beginn geladen und umfasst (maßstabsabhängig) die Geltungsbereiche der Bebauungspläne, eine Hintergrundkarte (Maps4BW, Datenquelle: LGL, www.lgl-bw.de) sowie die amtlichen Liegenschaftsinformationen (ALKIS, angezeigt ab 1:10.000) und eine Gemarkungsumrandung.
- Bebauungspläne und Luftbilder Diese Darstellung zeigt die Bebauungspläne und die Luftbilder, sowie die amtlichen Liegenschaftsinformationen.

Sie wechseln zwischen den Darstellungen durch einfaches Klicken auf die Einträge.

*Um zum Startausschnitt zurückzukehren, klicken sie doppelt auf einen der Einträge – das System zoomt dann automatisch bis Startmaßstab.*

## **Navigation**

Über die Navigationsliste oben können sie sich in der Karte bewegen bzw. den Maßstab verändern.

Neben den Buttons steht ihnen auch die Navigation per Maus-Shortcuts zur Verfügung. Sie zoomen dabei mit dem Mausrad oder können den Kartenausschnitt verschieben, indem sie das Mausrad gedrückt halten und die Maus bewegen.

Des Weiteren können sie auch über das Navigationswerkzeug (rechts im Bild) die Befehle Verschieben und zoomen ausführen.

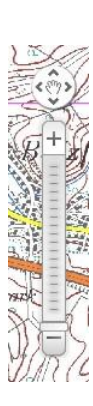

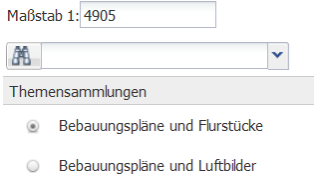

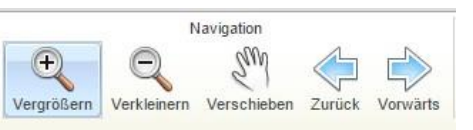

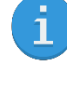

Am linken oberen Rand der Karte finden sie eine Übersichtskarte, in der sie feststellen können, wo im Kartenausschnitt sie sich befinden. Sie können diese Karte auch aus- und einblenden, in dem sie auf den Button im linken oberen Eck der Übersichtskarte drücken

# **Datenabfrage**

Mit dieser Menüleiste können sie Informationen in der Karte

abfragen. Sie können (s. Abbildung v. links nach rechts):

- Suchen aufrufen (siehe unten)
- die Infoabfrage Identifizieren starten

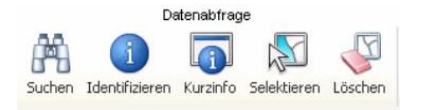

- o Mit diesem Werkzeug können sie an die gewünschte Stelle in der Karte klicken und erhalten in einer Tabelle unten Informationen zu den verschiedenen Ebenen, die an dieser Stelle verfügbar sind Flurstück, Gebäude, Bebauungsplan, etc.)
- die Schnellinfo aufrufen
	- o Mit der Schnellinfo können sie an eine bestimmte Stelle in der Karte fahren und erhalten direkt in einem Pop-Up Informationen zu dieser Position.
- das Auswahlwerkzeug auswählen
	- o hiermit können sie bestimmte Flächen, Punkte oder Linien auswählen, so dass die Fläche markiert wird – sie erhalten zusätzlich analog zur Infoabfrage alle relevanten Informationen im Resultset/Tabelle am unteren Bildrand
- die Auswahl löschen/ausblenden
	- o mit dieser Funktion entfernen sie die Markierungen, die sie mit dem Auswahlwerkzeug gewählt haben.

### **Suchen**

Sie haben innerhalb des Auskunftssystems zwei Möglichkeiten nach Informationen zu suchen:

- Vordefinierte (Spezielle) Suche (genauer)
- Freie (Einfache) Textsuche

#### *Spezielle Suchen:*

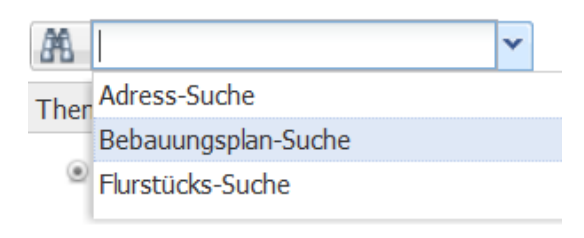

Die Vordefinierte Suche rufen sie durch Klicken auf die Drop-Down-Leiste auf der linken Seite auf. Sie haben dann die Auswahl zwischen:

- Adress-Suche
	- o Hier können Sie zunächst eine Straße und dann eine Hausnummer eingeben bzw. aus der Liste auswählen. Sie können auch nur nach einer Straße suchen.

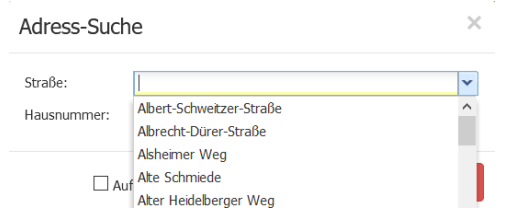

- Flurstücks-Suche
	- o Hier können Sie zunächst eine Gemarkung und dann eine Flurstücksnummer auswählen oder eingeben.

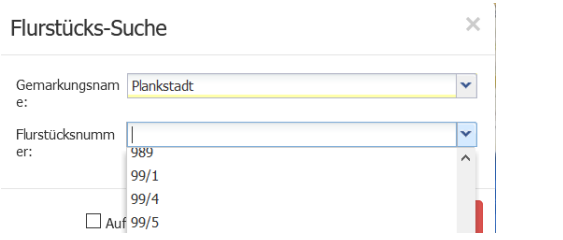

- Bebauungsplan-Suche
	- o Hier können sie nach dem Namen und nach dem Status des Bebauungsplanes suchen (eine Dropdown- Liste gibt die vorhandenen B-Pläne vor)

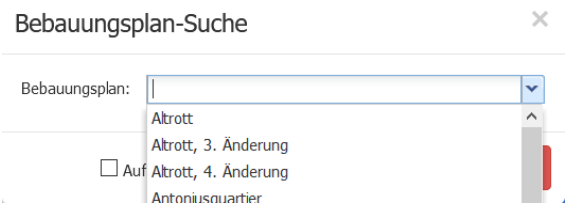

Nach der Auswahl werden die gefundenen Ergebnisse in der Karte markiert und in der Tabelle angezeigt sowie auf die entsprechenden Objekte gezoomt.

Alternativ können sie diese Suchen auch durch einen Klick auf den Button , Suche' (Datenabfrage) oder auf das kleine Fernglas neben der Drop-Down-Leiste aufrufen. Sie müssen in dem geöffneten Fenster dann den Reiter Spezielle Suchen auswählen.

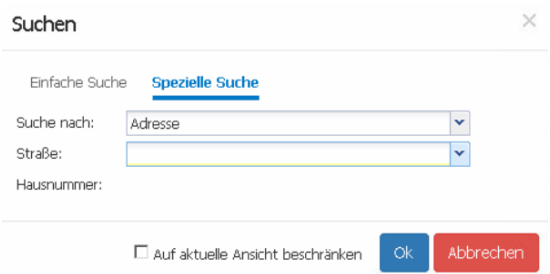

*In der Regel ist die Suche mit den speziellen Suchfunktionen komfortabler und ergebnisreicher – sie sollte daher in der Regel der einfachen (freien) Suche vorgezogen werden*

#### *Einfache Suchen:*

Die freie Textsuche können Sie ebenfalls einem Klick auf den Button , Suchen' in der Leiste Datenabfrage (siehe oben) oder durch einen Klick auf den Button mit dem kleinen Fernglas (siehe Abb. oben) starten. Sie wählen dann in dem sich öffnenden Fenster den Reiter ,Einfache Suche' aus.

Im Anschluss wählen sie das Thema (die Ebene) aus, auf der gesucht werden soll und geben in das Feld ,Text' den Suchbegriff ein.

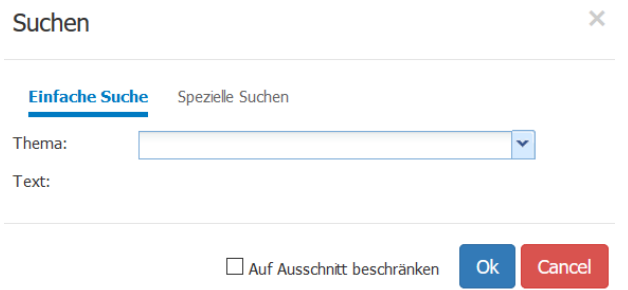

Das Programm meldet dann die gefunden Objekte analog zur speziellen Suche zurück.

### **Bebauungsplan aufrufen**

Sie haben zwei Möglichkeiten um einen Bebauungsplan aufzurufen:

- Suchfunktion:
	- o Siehe oben
- Werkzeug 'Identifizieren'
	- o Hier zu wählen sie das Werkzeug in der Toolbar aus und klicken dann innerhalb eines Geltungsbereiches in die Karte oder ziehen einen Bereich auf innerhalb dem sie die Geltungsbereiche auswählen wollen.

Identifiziere

In beiden Fällen werden die entsprechenden Geltungsbereiche ausgewählt und die entsprechenden Informationen in der Tabelle unten im Bild angezeigt. Um mit den Bebauungsplänen zu arbeiten, achten sie auf die Auswahl des Reiters Bebauungspläne in der Tabelle.

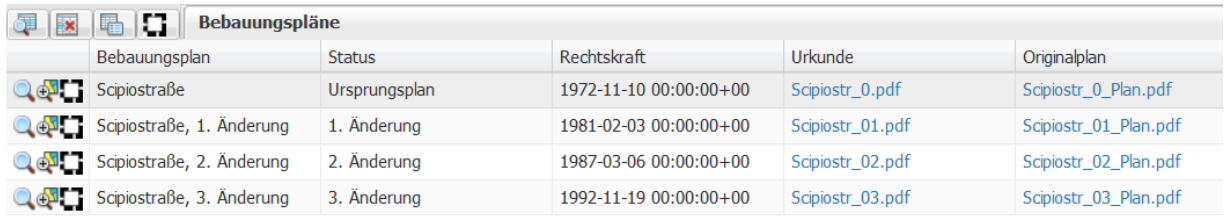

Um einen zeichnerischen Teil eines Bebauungsplanes anzuzeigen wählen sie beim gewünschten Bebauungsplan das nebenstehend rot markierte Scipiostraße

Werkzeug aus.

Wenn sie die zeichnerischen Teile aller gewählten B- Pläne anzeigen wollen, wählen sie das Werkzeug bezogen auf die gesamte Tabelle aus (siehe links markiert)

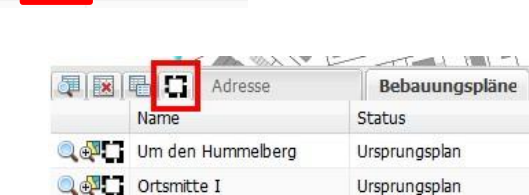

Der gewählte Plan bzw. die gewählten Pläne werden dann in das Kartenbild eingeblendet.

Sie können die eingeblendeten Pläne durch Klick auf das Symbol, Rasterplan entfernen' in der Werkzeugleiste oben wieder entfernen (es werden immer alle eingeblendeten Pläne entfernt).

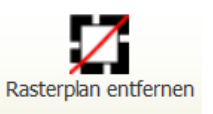

### **Legende**

Im linken unteren Eck des Fensters finden sie den Eintrag, Legende' durch einen Klick auf selbigen öffnet sich die Legende der Karte in dem sie den Reiter nach oben schiebt.

Um wieder zurück zur Kartenauswahl zu springen klicken sie auf den Reiter , Themensammlungen' direkt darüber.

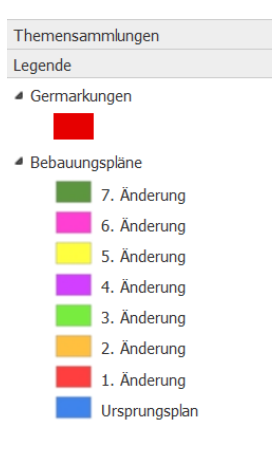

### **Drucken**

Mit Klick auf diesen Button stehen ihnen Vorlagen zur Verfügung, mit denen sie einen definierten Ausschnitt ausdrucken können.

Zur Auswahl stehen:

- Schnelldruck A4 (Hoch- und Querformat)
	- o Ausdruck ohne zusätzliche Informationen
- A4-Druck (Hoch- und Querformat)
	- o Ausdruck mit zusätzlichem Informationsfeld in das sie beispielsweise Titel und Beschreibung eintragen können

Um einen Kartenausschnitt zu wählen, müssen sie zunächst einen Maßstab auswählen (zweckmäßig erscheint hier 1:10.000 oder größer (1:5.000, 1:2.500, etc.)

Es erscheint daraufhin eine Umrandung, welche die Ausdehnung des Ausdrucks symbolisiert – diese können sie frei verschieben und über der zu druckenden Stelle positionieren.

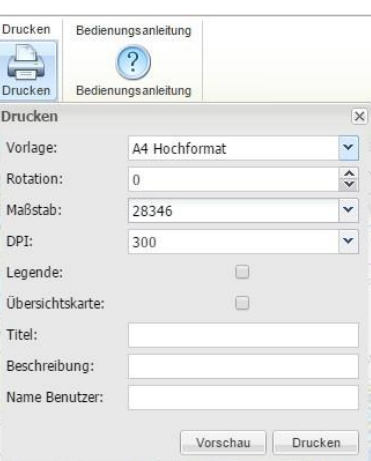

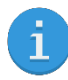

### *Beim A4-Druck können sie dann noch die weiteren Felder ausfüllen bzw. bei Bedarf eine Legende und eine Übersichtskarte auswählen*.

Sie schließen den Druck über den Button ,Drucken' ab – es wird dann ein PDF erstellt und automatisch bei ihnen abgespeichert.